Leitfaden zur Nutzung der OneNote App für Schülerinnen und Schüler der Gesamtschule Kamen

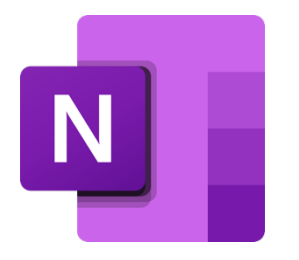

#### Vorwort

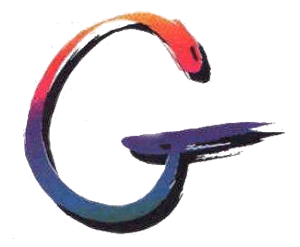

Liebe Schülerinnen und Schüler!

Neue Medien bringen neue Herausforderungen mit sich. Da sich in den letzten Wochen und Monaten bedingt durch die Corona Pandemie auch das Lernen auf Distanz an unserer Schule weiterentwickelt hat, soll euch dieser Leitfaden dabei helfen, die App OneNote effektiv zu nutzen. Mit dieser App haben die Lehrkräfte u.a. die Möglichkeit, Materialien mit euch zu teilen und ihr könnt z.B. eure Bearbeitungen bei Lehrerinnen und Lehrern abgeben oder – wenn ihr bereits ein Tablet besitzt – Arbeitsblätter direkt bearbeiten, die ihr von euren Lehrerinnen und Lehrern erhalten habt.

Viel Spaß beim Durchklicken!

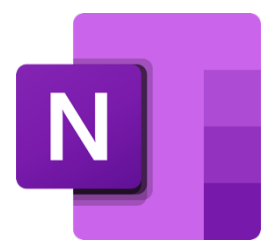

#### Inhaltsverzeichnis

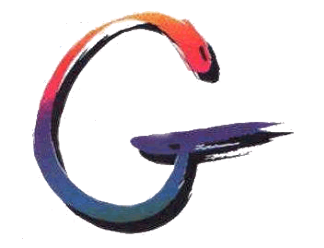

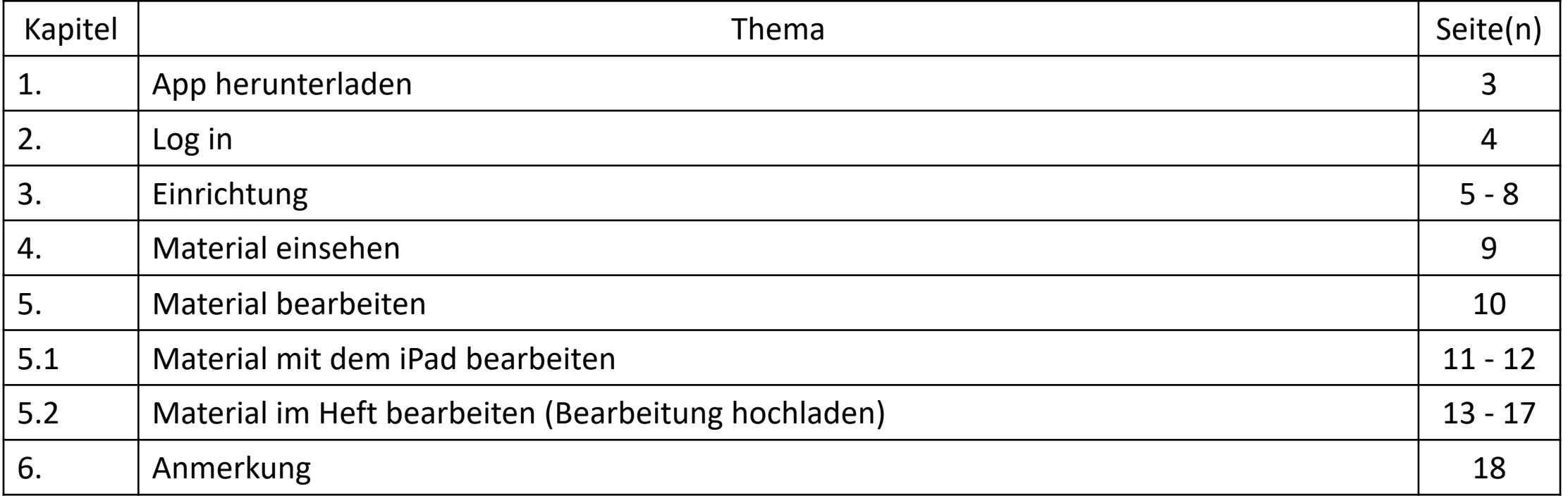

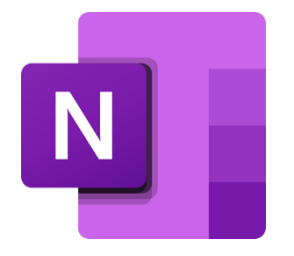

### 1. App herunterladen

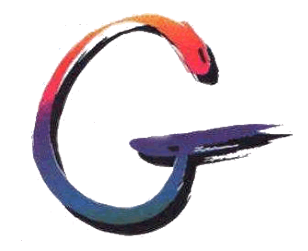

Um die App OneNote zu erhalten, gehst du mit deinem Smartphone/ Tablet in den Playstore (Android) bzw. in den Appstore (Apple), tippst in die Suchleiste "OneNote" ein und lädst die App herunter. Der

Download ist kostenlos.

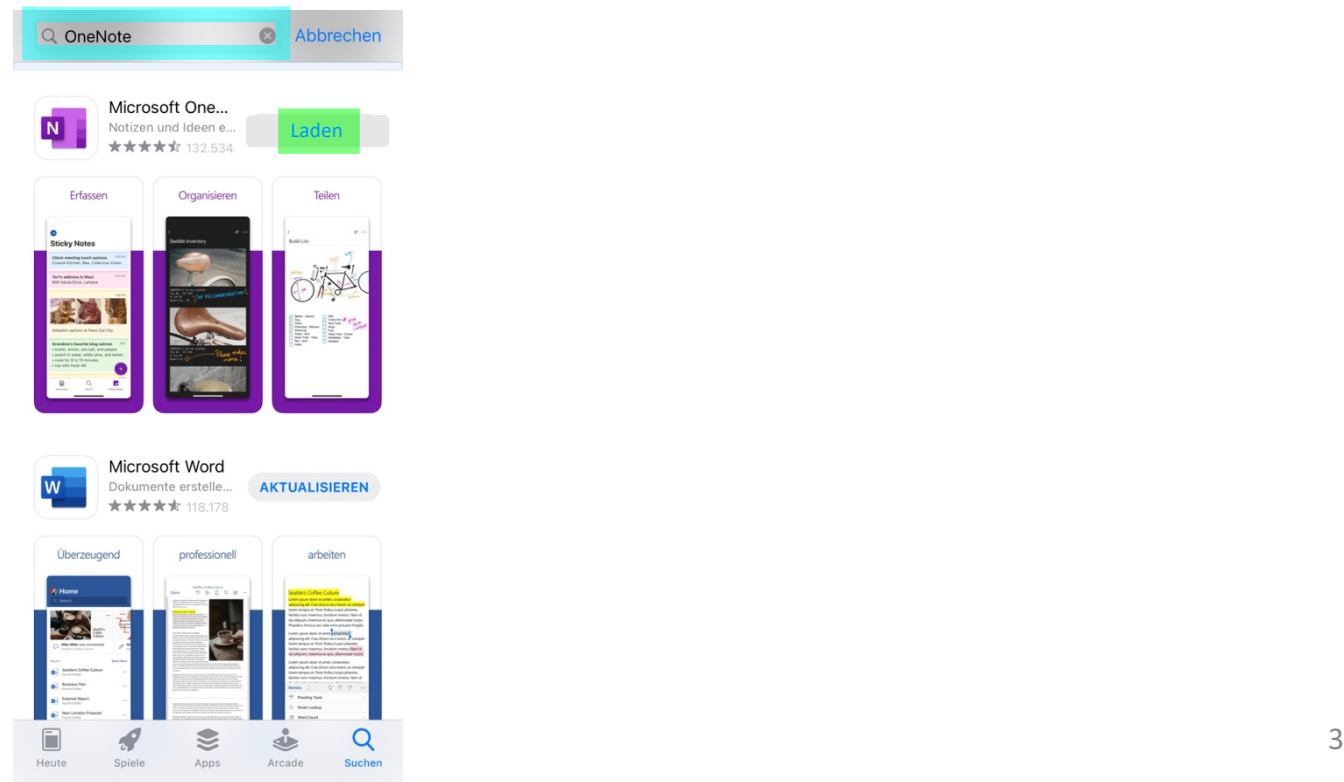

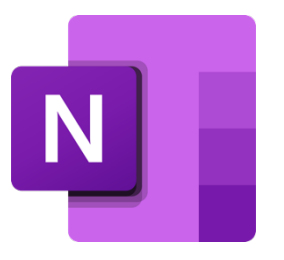

## 2. Log in

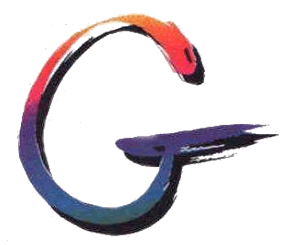

Zum Öffnen der App tippst du einfach auf das Icon. Bei der Anmeldung wirst du nach deinem Benutzernamen (Vorname.Nachname@gesamtschulekamen.de) und deinem Kennwort (office) gefragt .

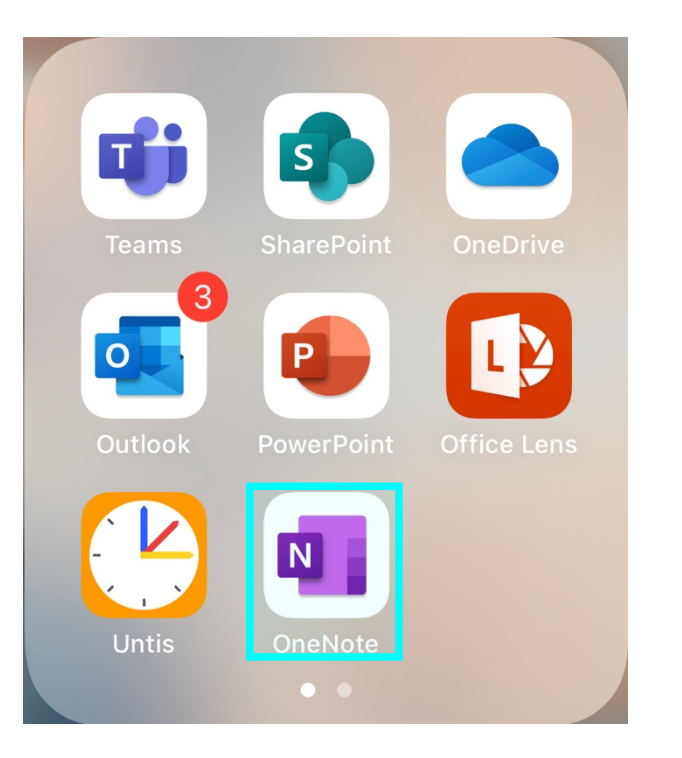

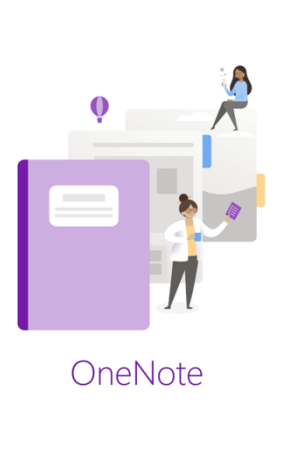

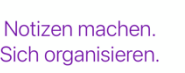

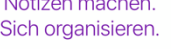

**Kostenlos registrierer** 

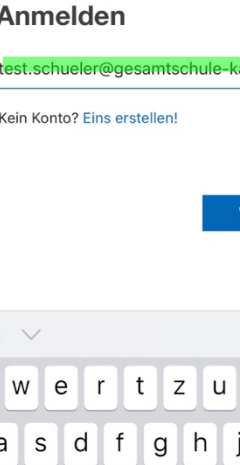

man de

aiter

Abbrechen Konto hinzufügen

Microsoft

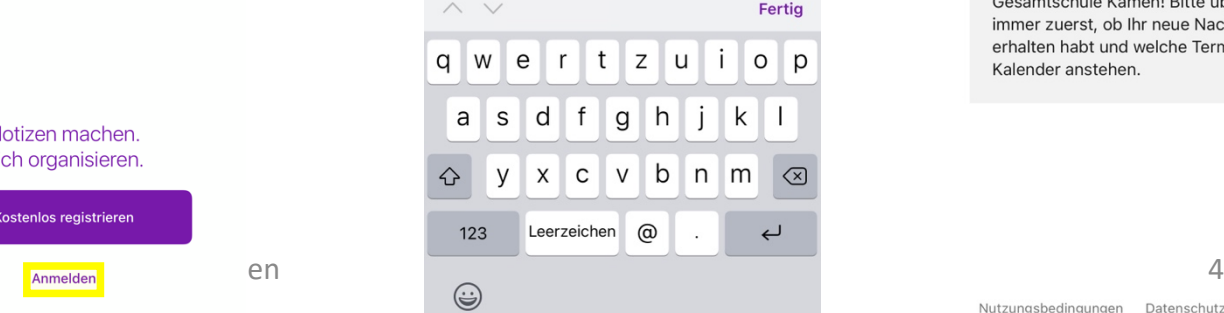

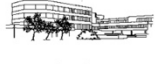

 $\langle$  Zurück

test.schueler@gesamtschule-kamen.de

Kennwort eingeben

Kennwort

Kennwort vergessen

Mit einem anderen Konto anmelden

Anmelden

Fertia

FIGIZIIGH WIIINOHIHIGH DOI OHIGOOGO GOI Gesamtschule Kamen! Bitte überprüft immer zuerst, ob Ihr neue Nachrichten erhalten habt und welche Termine im Kalender anstehen.

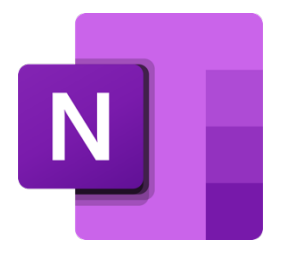

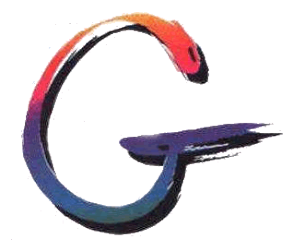

Nach der ersten Anmeldung werden Notizbücher vorgeschlagen (Vorschläge können variieren). In jedem Fall wird das Standardnotizbuch angezeigt, welches in eurem persönlichen OneDrive Ordner abgelegt ist.

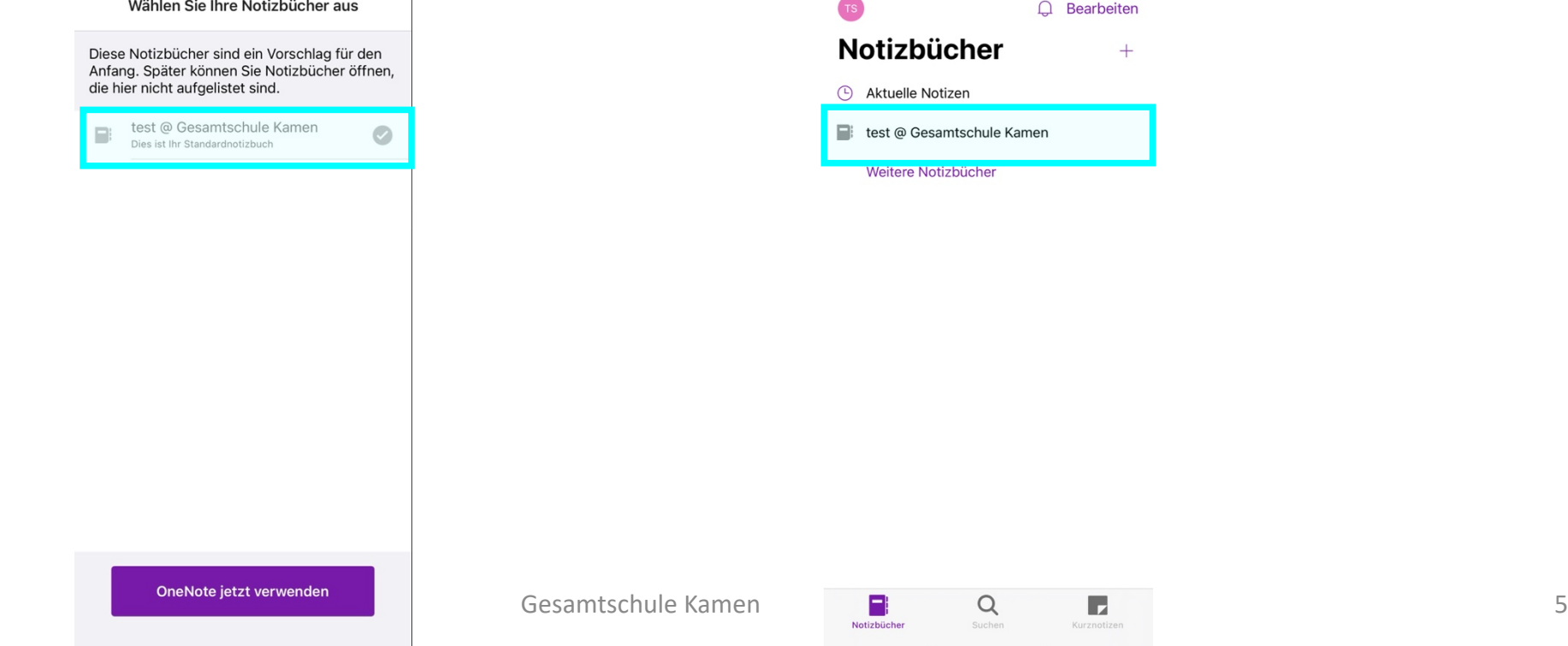

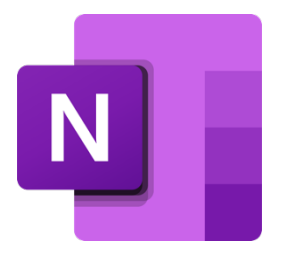

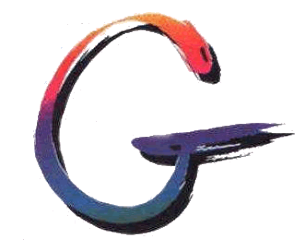

Wenn eure Lehrerinnen und Lehrer mit OneNote arbeiten, legen sie die Kursnotizbücher für euch an. Diese müsst ihr zu euren Notizbüchern hinzufügen, was ihr über die Teams App macht:

Allgemein

Dateien

Beiträge

 $\blacksquare$ 

Notes

Noter

Aufgaben

Klassennotizbuch

**@ 以** 

Weitere

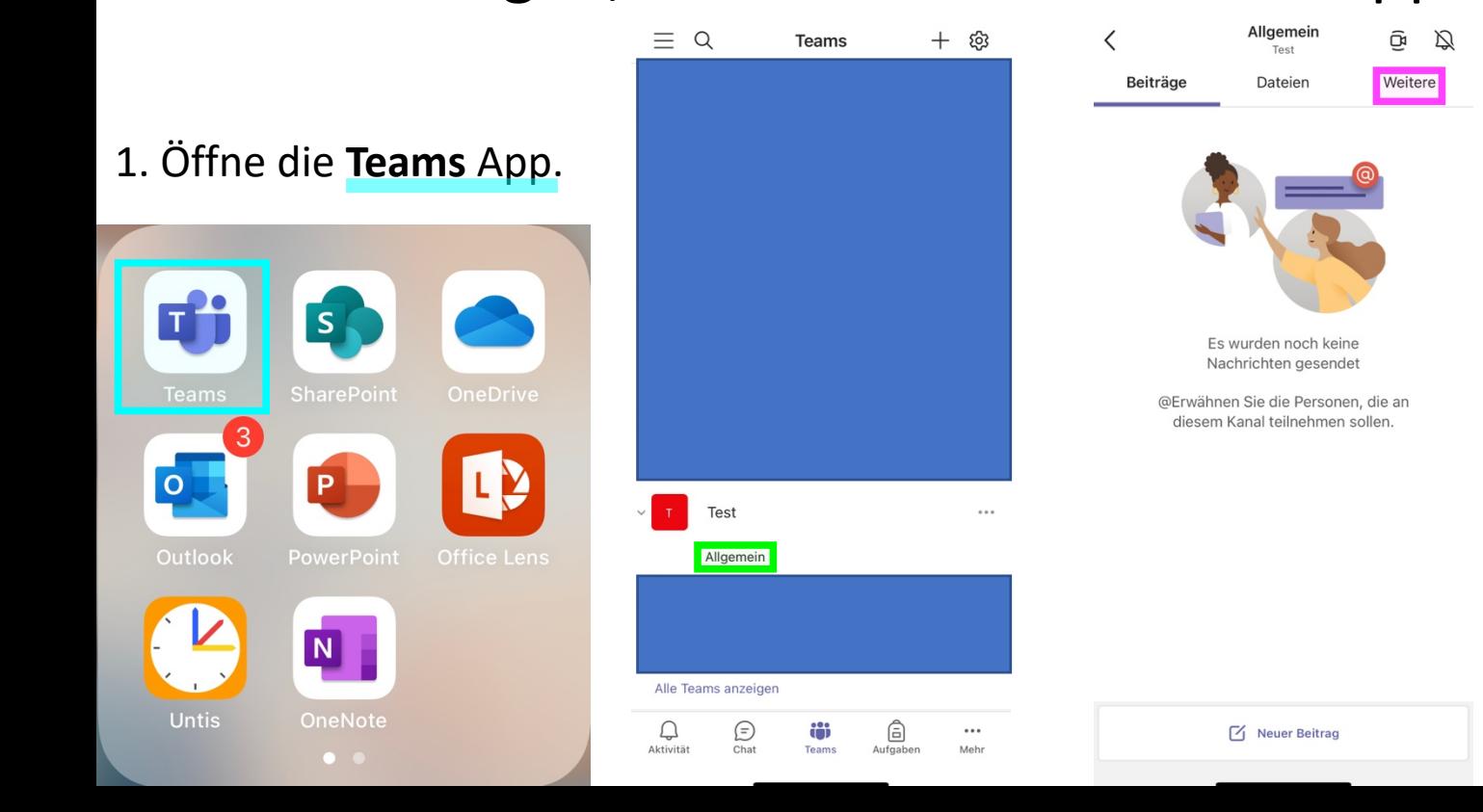

2. Wähle das Team, zu welchem du das Kursnotizbuch hinzufügen möchtest. Wähle den Kanal **Allgemein** aus.

3. Tippe oben in der Leiste auf **Weitere** (anstatt **Weitere** kann dort auch **Mehrere** stehen).

4. Tippe auf **Klassennotizbuch** (oder **Classnotebook**).  $\overline{G}$  Neuer Beitrag  $\overline{G}$ 

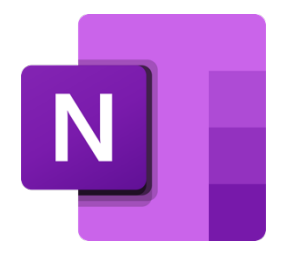

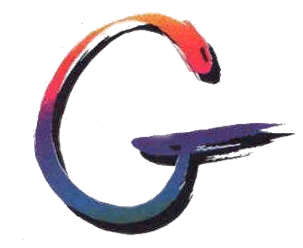

Nachdem in der Teams App das Klassen notizbuch ausgewählt wurde, öffnet sich automatisch das Notizbuch in der OneNote App. Anschließend befindet man sich auf der Startseite des Notizbuches, auf der die Abschnitte Collaboration Space (Platz für Zusammenarbeit), Inhaltsbibliothek (Unterrichtsmaterialien) sowie das persönliche Notizbuch des Kurses (nur die Lehrerin bzw. der Lehrer und du haben darauf Zugriff) angezeigt werden.

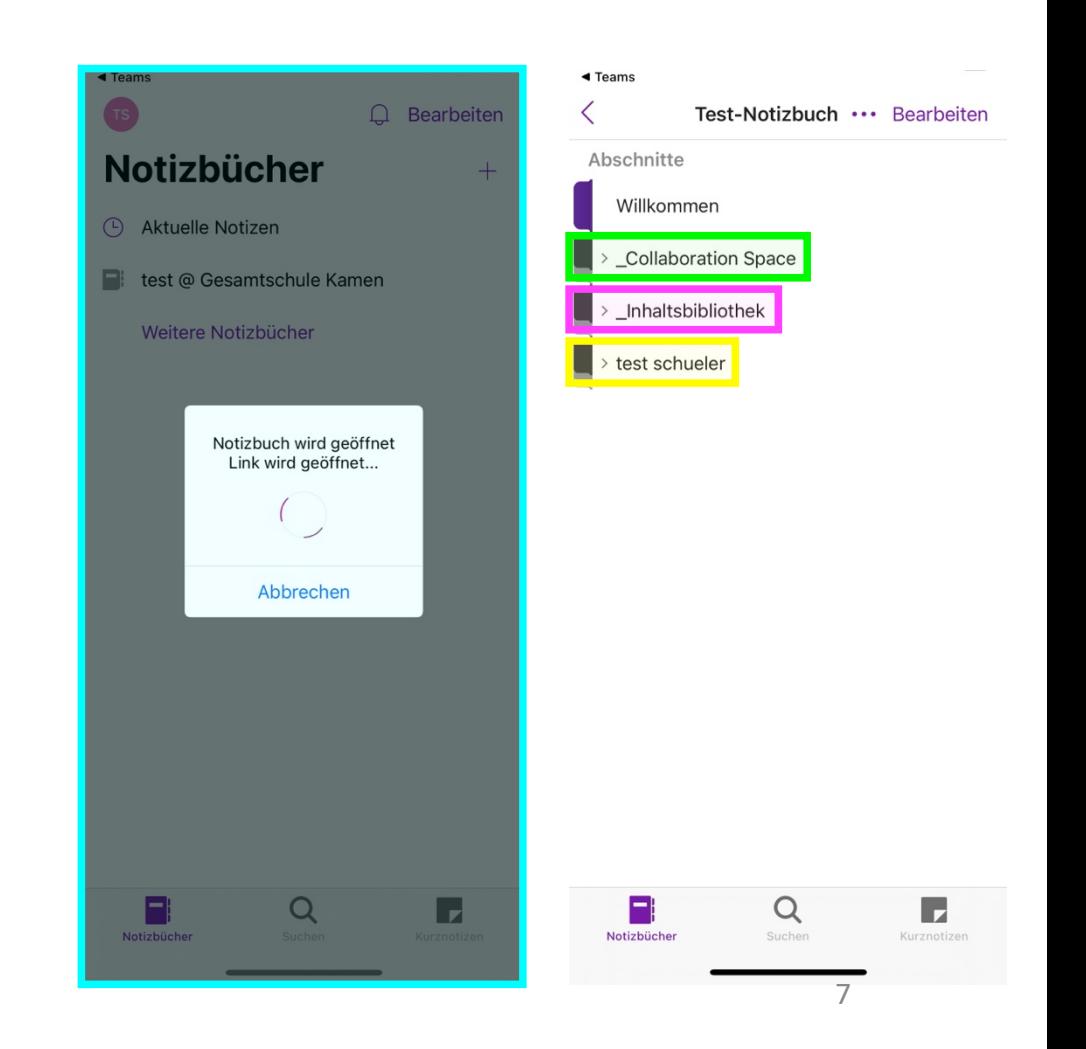

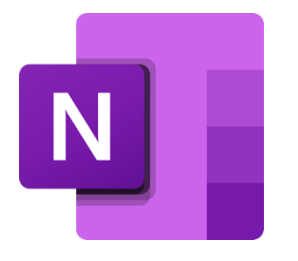

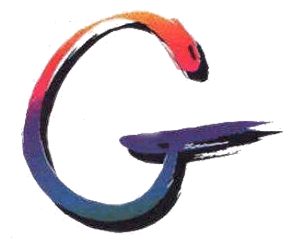

Unter dem persönlichen Kursnotizbuch findest du dann die Abschnitte, die dein/e Lehrer/in hinzugefügt hat; hier: Arbeitsblätter, Hausaufgaben, Notizen, Unterricht. Öffnest du einen dieser Abschnitte, werden dir die Seiten angezeigt; hier: Hausaufgaben (noch kein Inhalt).

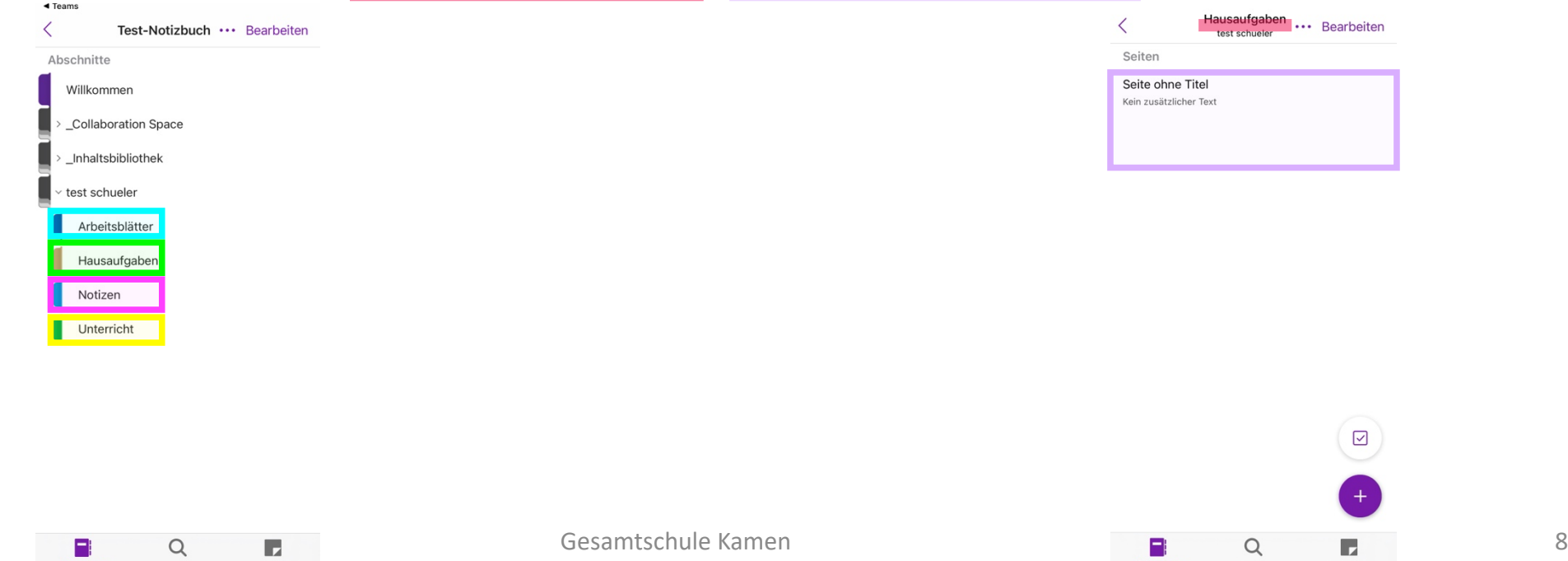

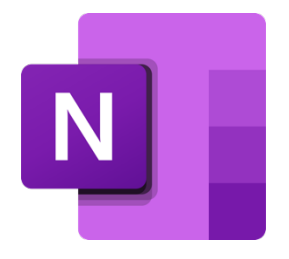

### 4. Materialien einsehen

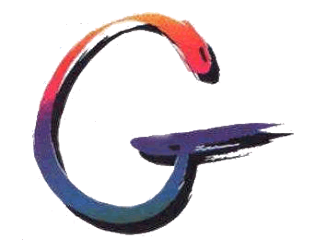

Euer/eure Lehrer/in kann über das Kursnotizbuch Materialien an die Schüler/innen des Kurses verteilen. Auf dieser Seite ist dargestellt, wie der/die Lehrer/in unter dem Abschnitt "Arbeitsblätter" die Seite "23.01.21 Arbeitsblatt Lineare Funktionen" an alle Schüler/innen des

Kurses verteilt hat.

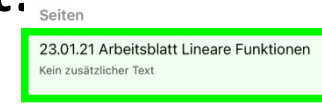

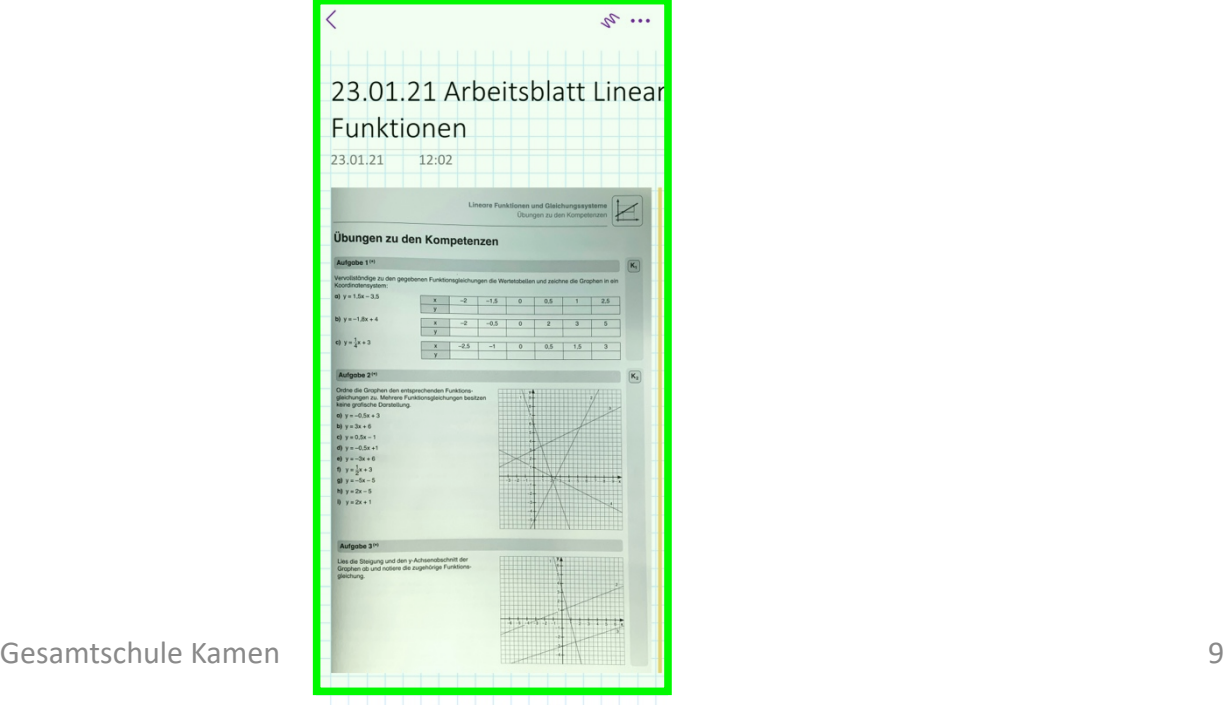

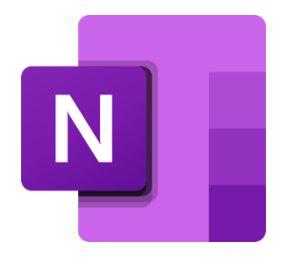

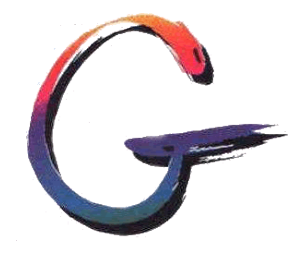

Um das bereitgestellte Material zu bearbeiten, gibt es zwei Möglichkeiten:

- 1. Mit dem Tablet (iPad) und dem zugehörigen Stift (Apple Pen)
- 2. Im Heft

Sofern du Zugriff auf ein Tablet mit dazugehörigem Stift hast, kannst du die Aufgabe(n) direkt auf der Seite bearbeiten. Ist dies nicht der Fall, bearbeitest du die Aufgabe(n) in deinem Heft, fotografierst diese anschließend und lädst dein Ergebnis in das Kursnotizbuch hoch.

Die Vorgehensweise für beide Fälle sind auf den nächsten Seiten dargestellt.

# 5.1 Materialien mit dem Tablet bearbeiten zeichnen

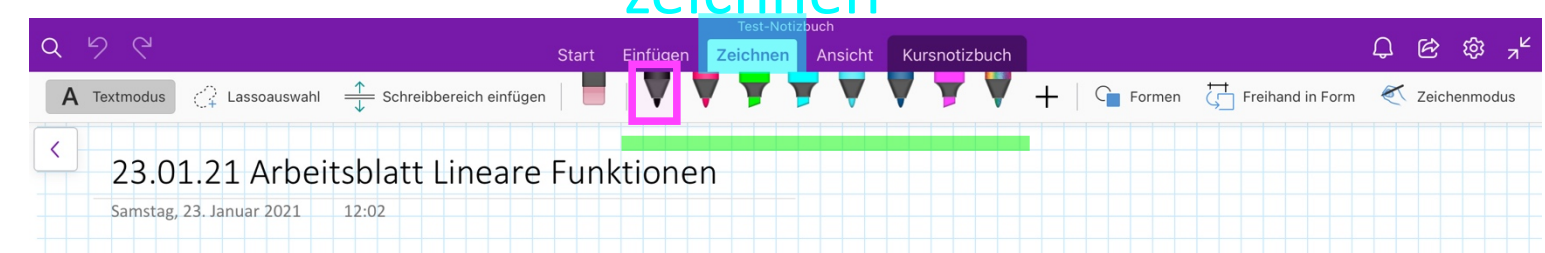

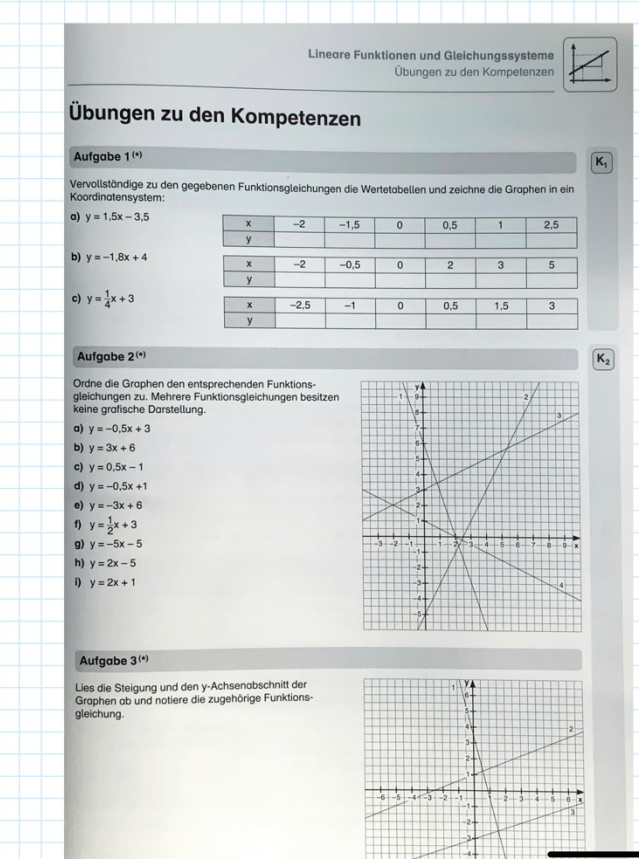

Um mit dem Tablet Aufgaben bearbeiten zu können, ist ein dazugehöriger Stift notwendig, da nur mit diesem die Option "Zeichnen" genutzt werden kann. Nun hat man die Wahl zwischen verschiedenen Stiften und Farben, wobei du bei der Bearbeitung von Aufgaben stets den schwarzen Stift nutzen solltest.

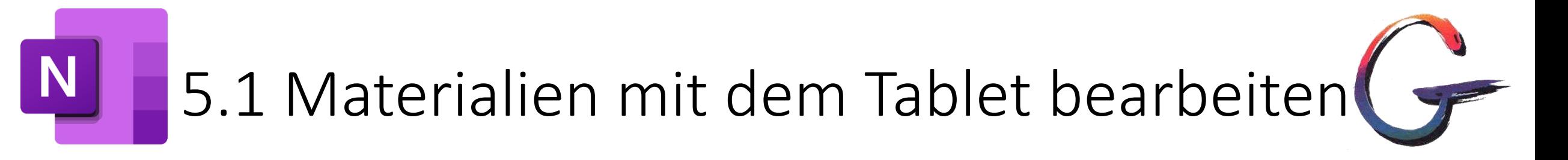

Freihand in Form

 $Q \quad \mathcal{B} \quad \mathfrak{B}$ 

Zeichenmodus

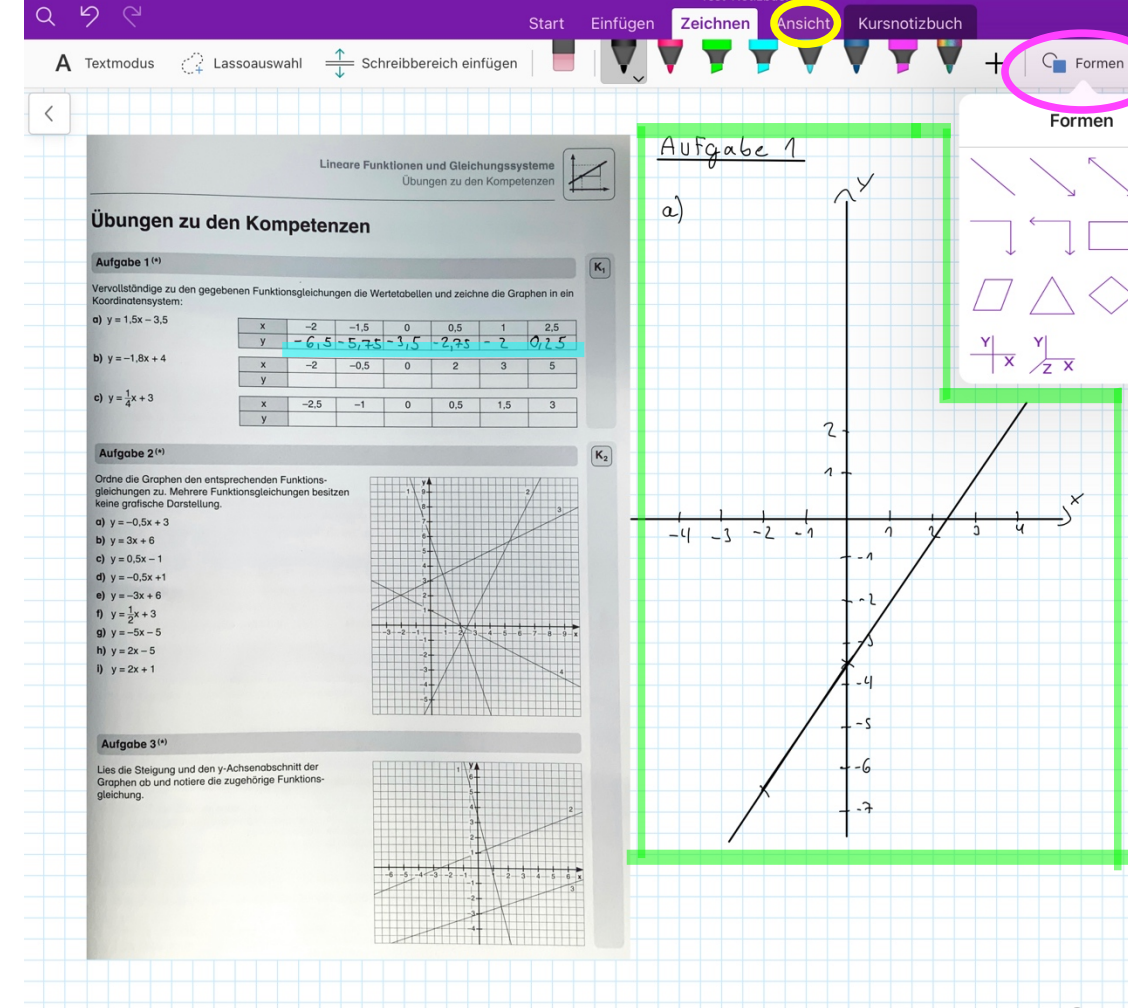

Mit dem Stift kann direkt in das Arbeitsblatt geschrieben werden. Es kann aber auch außerhalb des Arbeitsblattes geschrieben werden. Außerdem kann man sich der Formen bedienen, um z.B. eine gerade Linie oder ein Koordinatensystem zu zeichnen.

Unter Ansicht können verschiedene Papierformate ausgewählt werden (hier: kariertes Muster).

Es wird automatisch gespeichert!

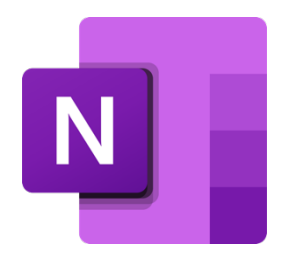

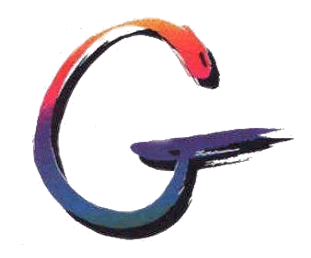

Besitzt man kein Tablet mit Stift, ist es zwar möglich, die Aufgaben auch mit dem Smartphone direkt in OneNote zu bearbeiten, allerdings ist der Finger, den man als Stift einsetzt, viel zu ungenau und daher **nicht praktibel**. In diesem Fall **musst** du die Aufgaben wie gewohnt in deinem Heft bearbeiten. Anschließend machst du ein Foto davon und fügst es auf die Seite in OneNote ein (siehe nächste Folie).

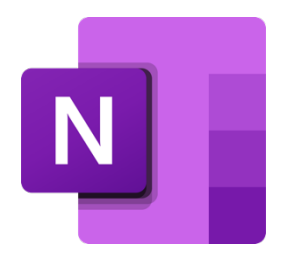

# 5.2 Materialien im Heft bearbeiten

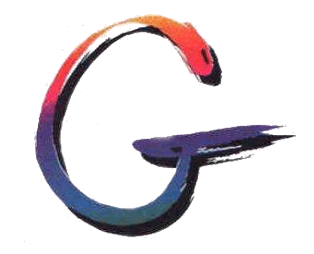

Tippe auf der Seite, auf der sich das Arbeitsblatt befindet, auf den Bereich unter dem Arbeitsblatt. Es erscheint ein blinkender Cursor und die Tastatur öffnet sich. Wähle die Kamera aus.

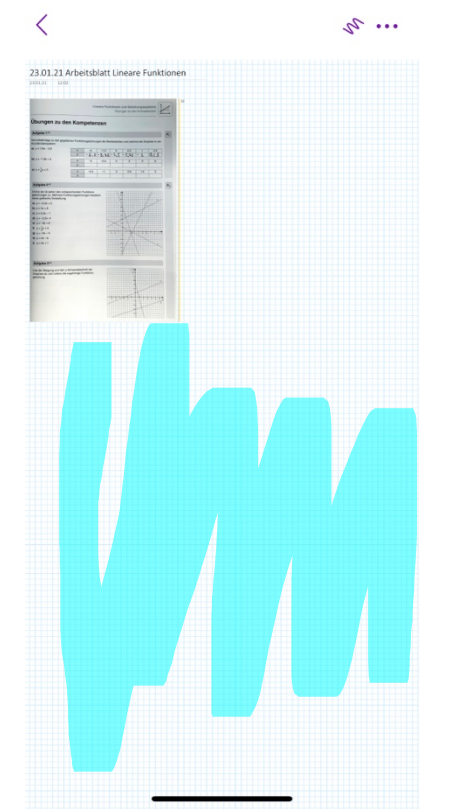

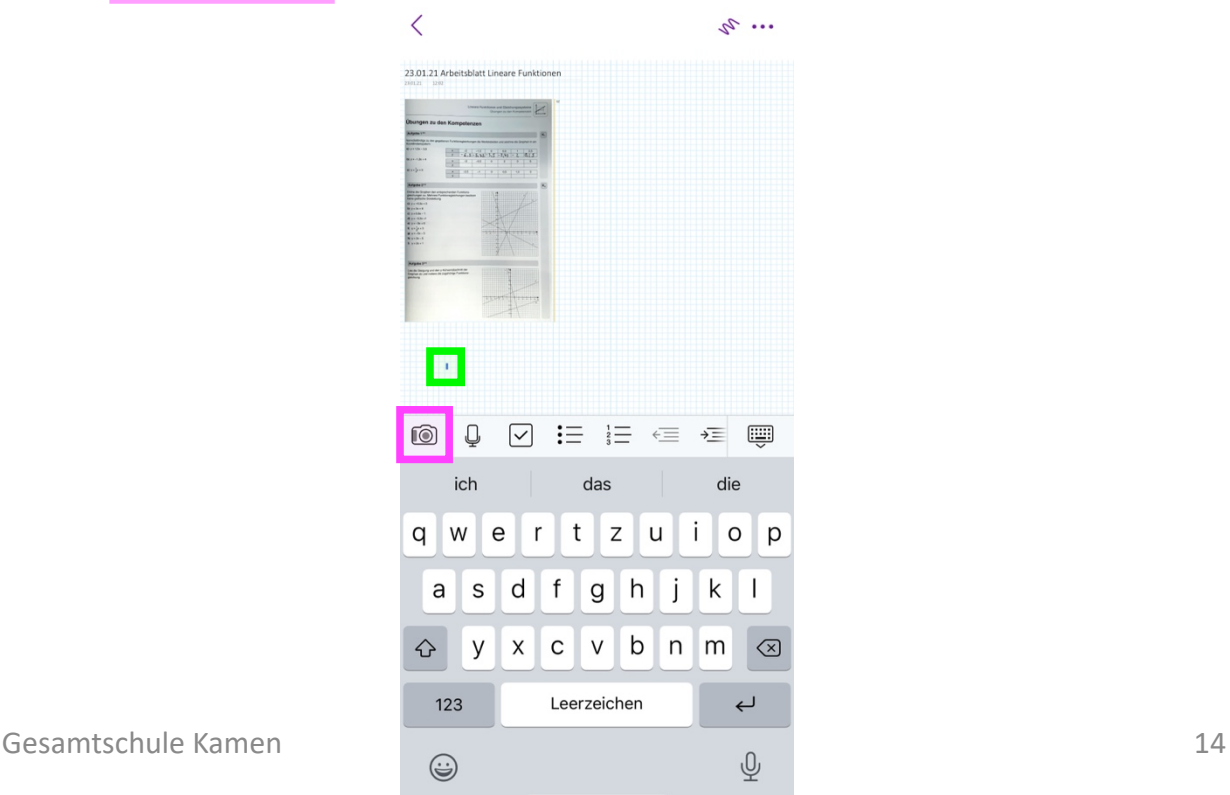

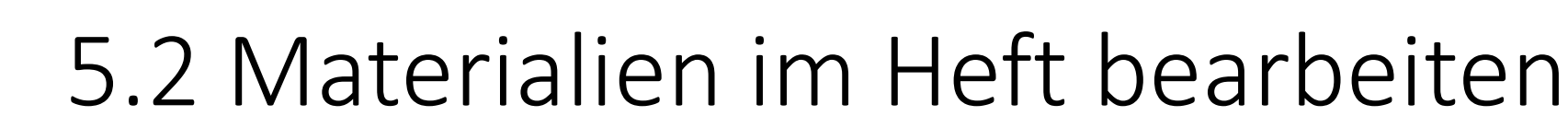

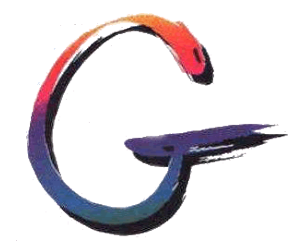

Wähle Bild aufnehmen aus. Nun kannst du von deiner bearbeiteten Aufgabe im Heft ein Foto machen. Achte darauf, dass die Kamera auf Dokument eingestellt ist, du die gesamte Seite senkrecht von oben im Bild hast, deine Schrift scharf und erkennbar ist und auch die Lichtverhältnisse eine vernünftige Aufnahme deiner Bearbeitung zulassen. Fertig!

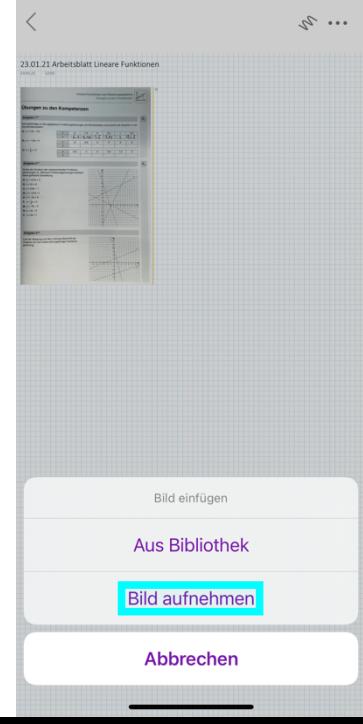

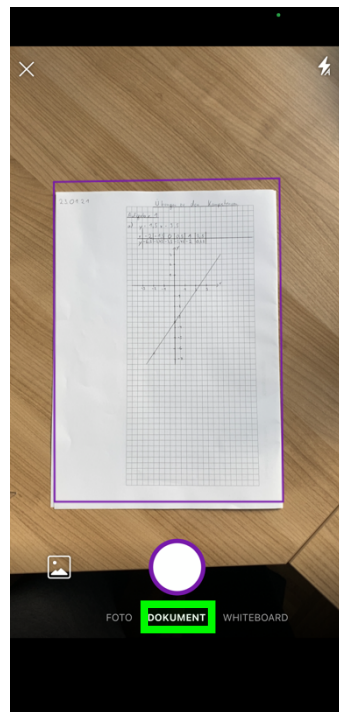

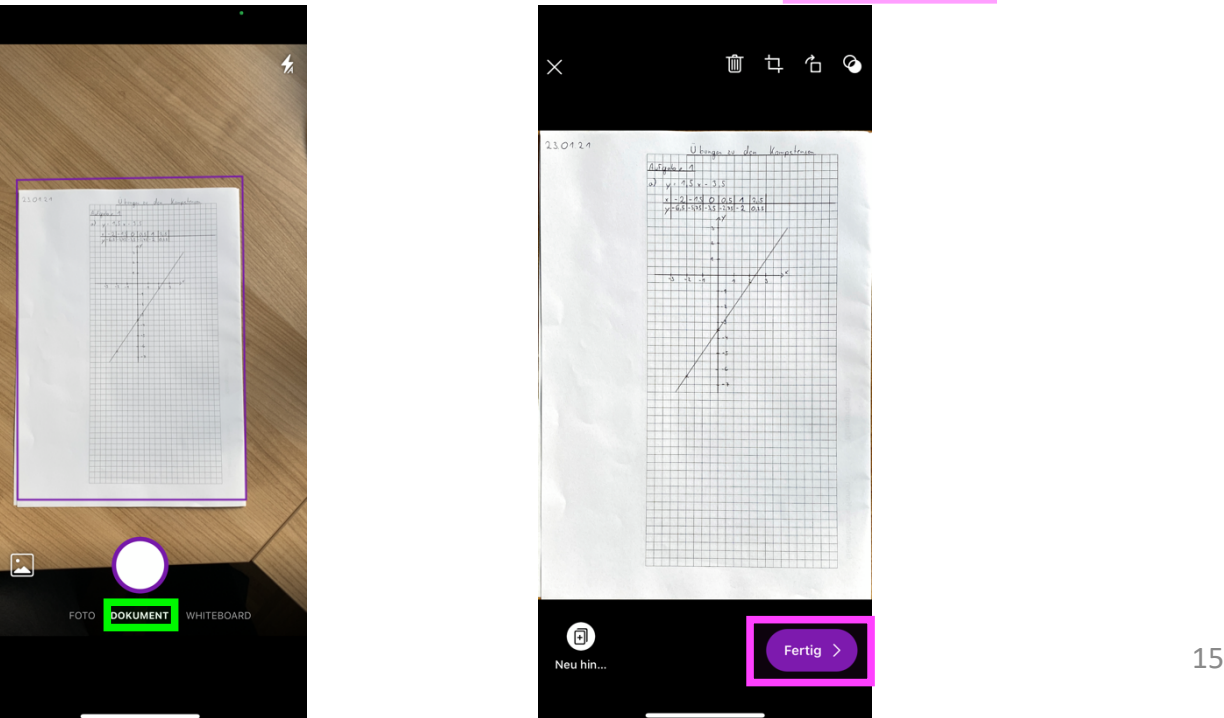

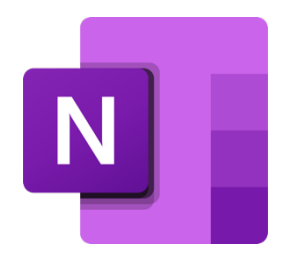

# 5.2 Materialien im Heft bearbeiten

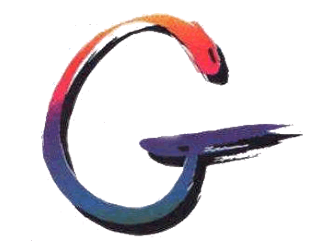

Die Kameraeinstellung Dokument zeigt dir durch den lilafarbenen Rahmen an, welcher Bereich fotografiert wird. Du kannst den Bereich aber auch anschließend noch zurechtschneiden oder das Bild drehen.

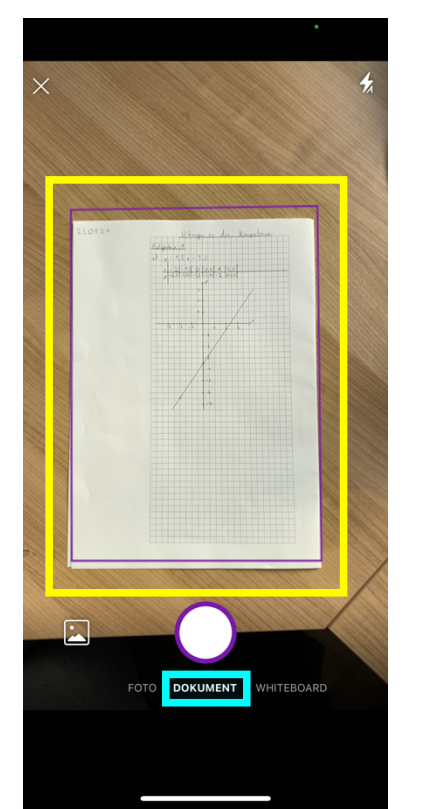

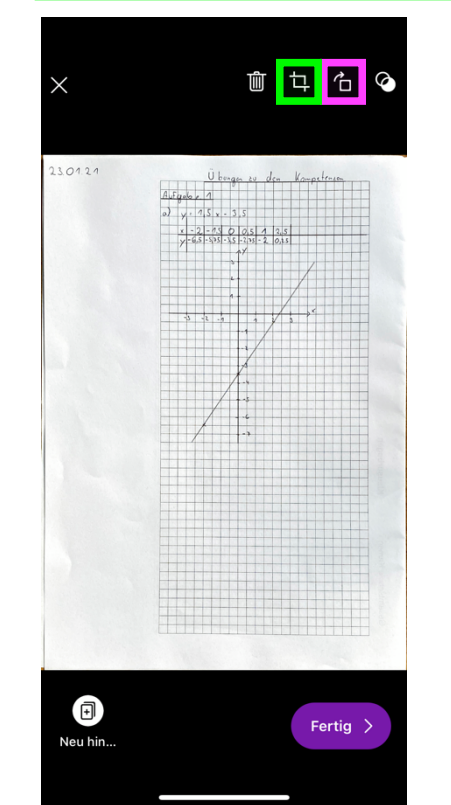

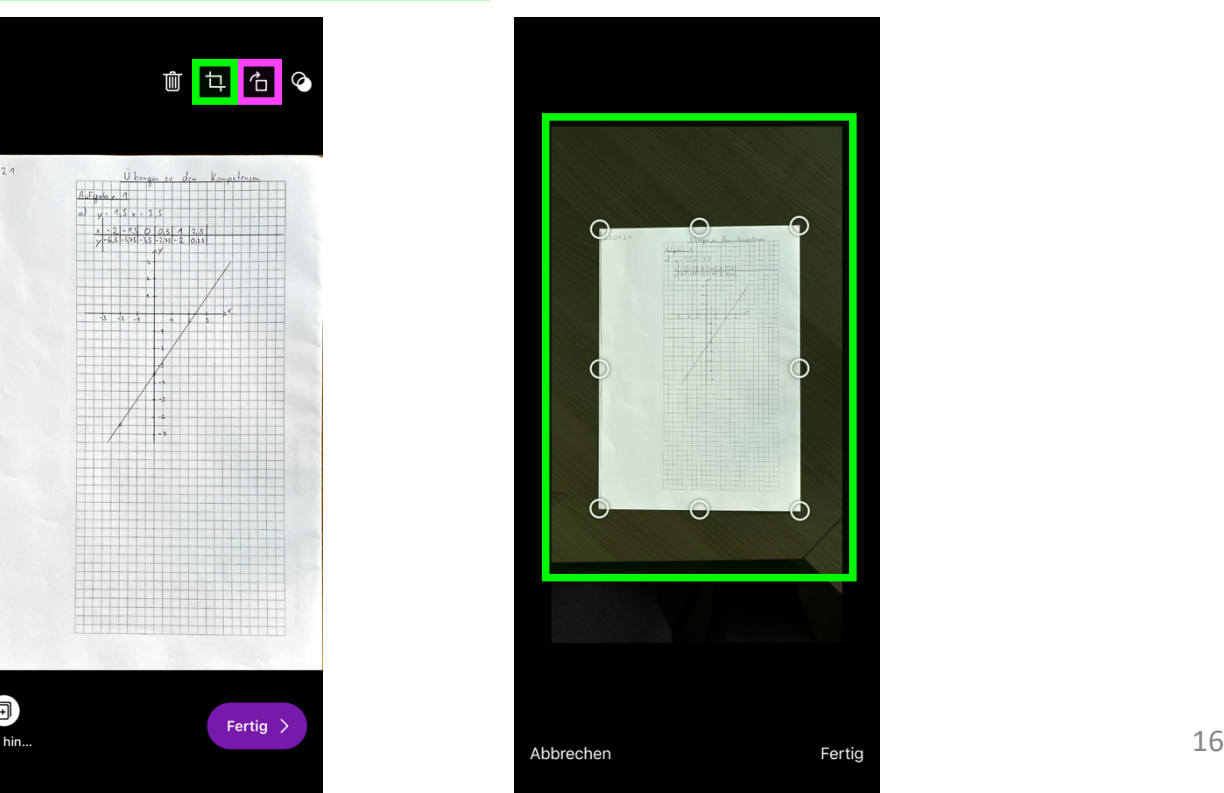

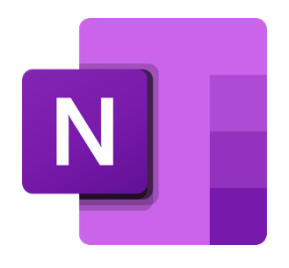

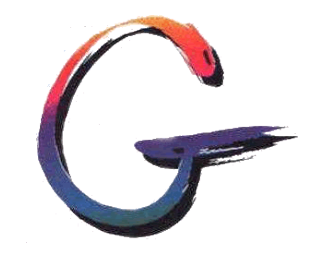

Das Foto der bearbeiteten Aufgabe erscheint auf der Seite. Durch Gedrückthalten eines Fingers auf das eingefügte Foto, können Größe und Position des Bildes geändert werden. Es wird automatisch gespeichert und **du bist fertig!**

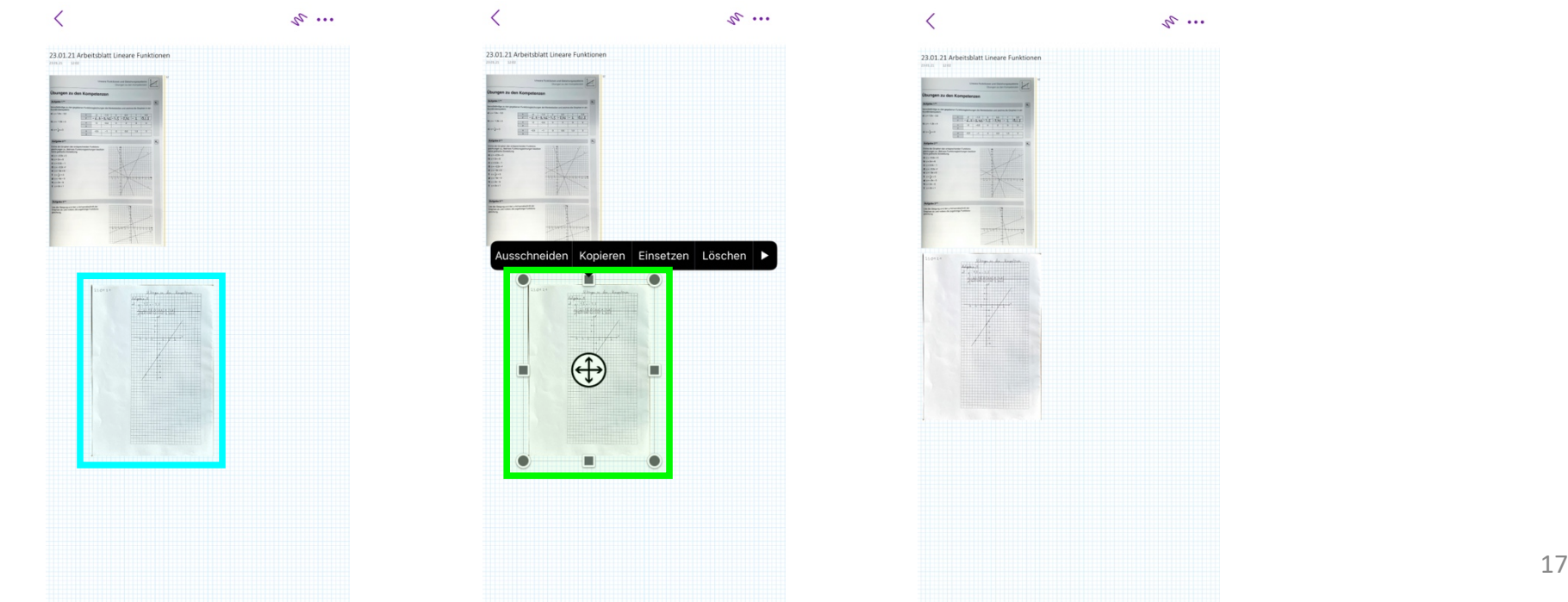

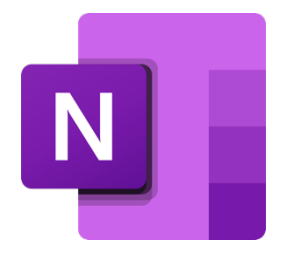

#### 6. Anmerkung

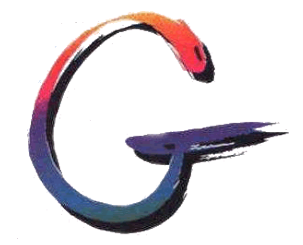

Dieser Leitfaden wurde mit einem iPhone bzw. iPad erstellt. Das Layout bzw. die Ausdrücke/Bezeichnungen in der OneNote App können auf Endgeräten anderer Hersteller (Samsung, Huawei, Xiaomi, …) variieren.